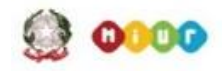

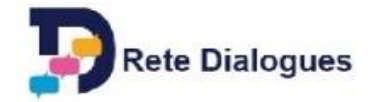

## **Dialoghi in Corso**

# **SCHEDA TECNICA PER LA REALIZZAZIONE DEL TEAM BLOGGING**

## **ACCEDERE ALL'AREA DEL TEAM BLOGGING**

Una volta ricevute le credenziali (nome utente e password), recarsi all'indirizzo: <https://www.facetofaithonline.org/user> per effettuare il login (cliccare su "login" scritto in alto a sinistra nella pagina)

Effettuato l'accesso, recarsi nell'area "Team Blogging" del sito cliccando sulla scritta "TeamBlogging" posta nella striscia grigia posizionata nella parte superiore della pagina.

Scorrere la pagina dei Team Blogging fino a raggiungere la sezione "Country Specific Section" ed cliccare sulla scritta azzurra "Italy": entrare quindi in "Dialoghi in Corso " e selezionare Cluster 1 (Aprile) oppure Cluster 2 (Maggio) ; scegliere il tema di pertinenza (""Film e scrittura", "Il Credo" oppure "Il Cibo") e al suo interno il Team a cui appartenete (Team A, Team B, ecc). ATTENZIONE! *Prima di cominciare a scrivere, assicuratevi di essere nel team corretto!*

Nella pagina del team vedrete delle cartelle relative alle settimane di svolgimento del team blogging (Settimana 1, Settimana 2, Settimana 3). Entrando in una di esse si potrà partecipare alla discussione della settimana.

Selezionata la settimana, vi troverete in una pagina dove, in una tabella grigia, compare l'elenco dei topic (argomenti di discussione o blog) pubblicati. Ogni riga corrisponde a un topic, e viene indicato il titolo e l'autore.

### **COME SCRIVERE UN BLOG**

Entrati nella settimana giusta (quella in cui la vostra classe è di turno a scrivere il blog) cliccare sulla scritta "New" in azzurro, sopra l'elenco dei topic (che sono i blog scritti da i ragazzi). Comparirà una pagina intitolata "Create Forum" .

Voi dovete riempire il campo chiamato "Subject" (specificando il titolo del vostro blog ) e il campo Body (dove scriverete il testo vero e proprio del vostro intervento); NON cambiate gli altri campi Quando avete finito cliccate su "Save" e il blog viene salvato e reso accessibile alla lettura da parte di tutti gli altri.

ATTENZIONE! *E' consigliabile scrivere prima il testo su un file e inserirlo una volta completato*, facendo Taglia e Incolla, per evitare di perdere tutto se cade la connessione internet (i testi non vengono salvati se non sono spediti). Inoltre, una volta spedito il testo è buona norma non rieditarlo per modificarlo.

Il blog non è cancellabile da parte degli allievi , solo i docenti possono farlo

### **COME COMMENTARE UN BLOG**

Entrati nella settimana giusta (quella in cui la vostra classe è di turno a commentare i blog) si trova l'elenco dei blog pubblicati dagli altri allievi: cliccando sul titolo di uno di essi, vi si accede

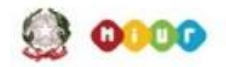

Face to Faith sid the TonyBlairFaithFoundation

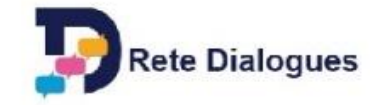

Si entra nella pagina di discussione di quel blog; il primo intervento in alto è quello iniziale della discussione, pubblicato da un allievo della scuola di turno per bloggare.

E' possibile partecipare alla discussione in due modi, facendo click sul bottoni "reply" in fondo ad ogni messaggio oppure sul bottone "Add new comment" in azzurro fondo al topic.

"Reply" si una per rispondere a uno specifico intervento (post), il proprio commento apparirà proprio sotto il testo al quale si è risposto, leggermente rientrato.

Con "Add new comment" si aggiunge un un commento in fondo dopo tutti gli altri post: in questo modo si aggiunge il proprio contributo al topic e dunque si dialoga con l'iniziatore del topic stesso.